# Graficzne wydruki zamówień **Instrukcja**

**Aplikacja Graficzne wydruki zamówień** umożliwia proste i szybkie<br>
zdjęcia wybranych wariantów produktów. Zdjęcia wariantów są generowanie wydruków zamówień zawierających zdjęcie produktu oraz dostępne jeśli w sklepie działa też aplikacja Graficzne warianty produktów.

Cały wygląd drukowanego dokumentów można dostosować do własnych potrzeb przez edycję szablonu.

Wydruku zamówień można dokonać z aplikacji lub bezpośrednio z listy zamówień w panelu administracyjnym sklepu.

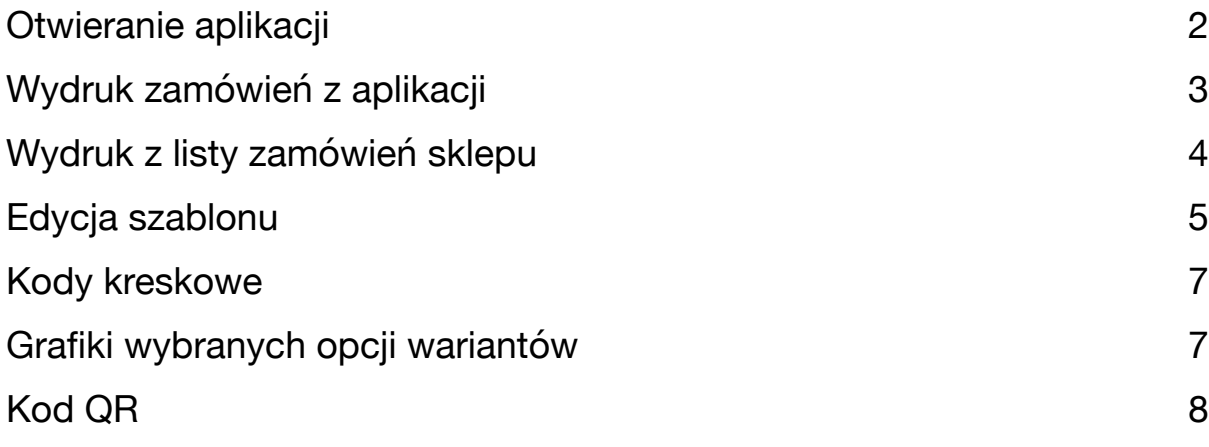

### <span id="page-1-0"></span>Otwieranie aplikacji

Aby otworzyć aplikację należy kliknąć ikonkę na karcie aplikacji w zakładce "Dodatki i integracje" -> "Moje aplikacje".

Można ją także otworzyć z listy zamówień w panelu administracyjnym sklepu. Należy wybrać "Aplikacje" a następnie "Graficzne wydruki zamówień".

Można też wydrukować zamówienia bezpośrednio z listy zamówień za pomocą multiakcji bez otwierania aplikacji.

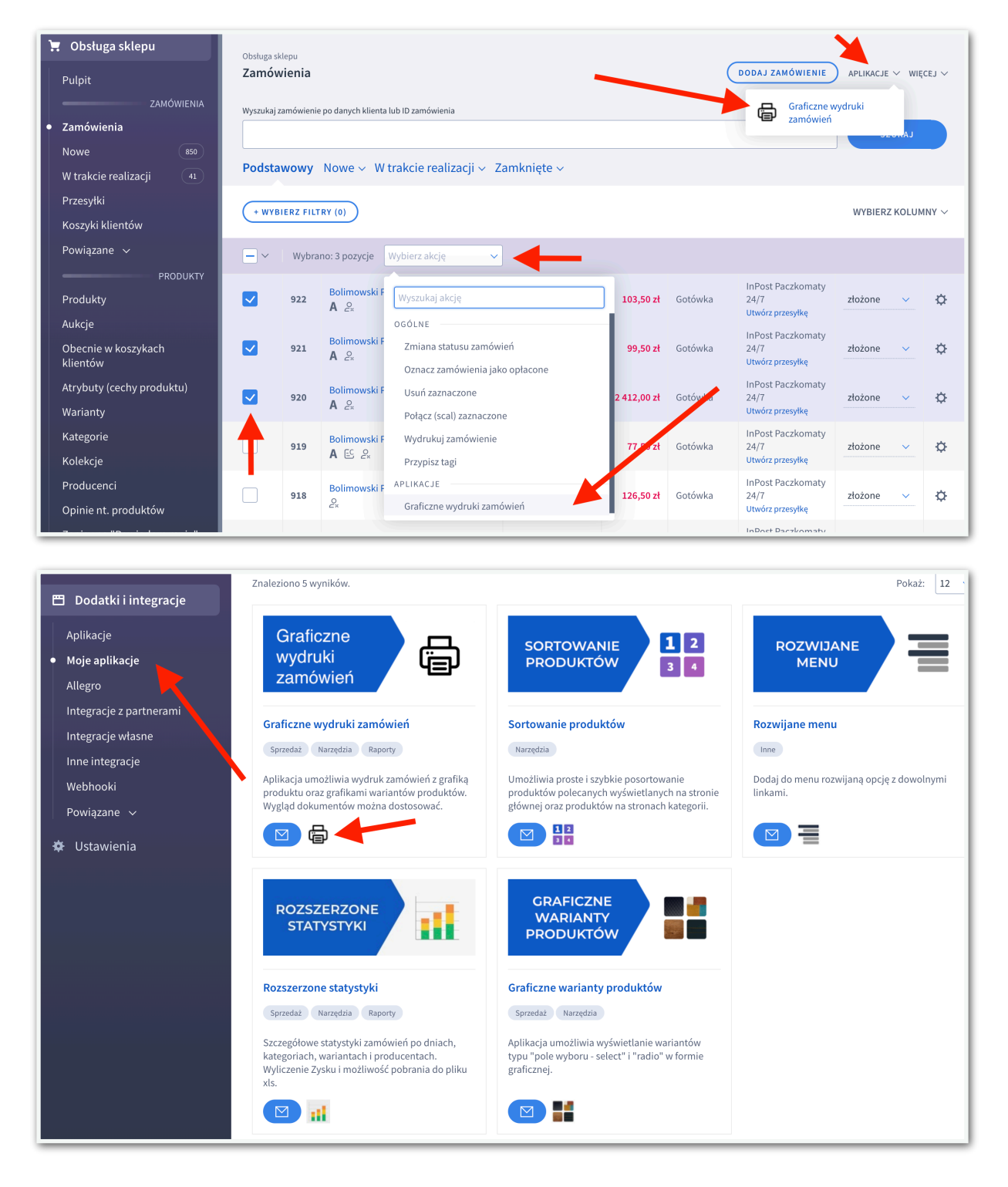

#### <span id="page-2-0"></span>Wydruk zamówień z aplikacji

W zakładce "Lista zamówień" znajduje się lista 20 najstarszych zamówień o wybranym statusie. Domyślnie pokazują się zamówienia o statusie "złożone". Jeżeli zamówień jest więcej to za pomocą pola select w prawym górnym rogu można się przełączyć na kolejne strony.

#### Wydruk jednego zamówienia

Przy każdym zamówieniu w przedostatniej kolumnie znajduje się ikona drukarki. Kliknięcie jej otworzy okno drukowania danego zamówienia. Przed wydrukiem można też otworzyć jego podgląd klikając w ikonkę ∨ w ostatniej kolumnie.

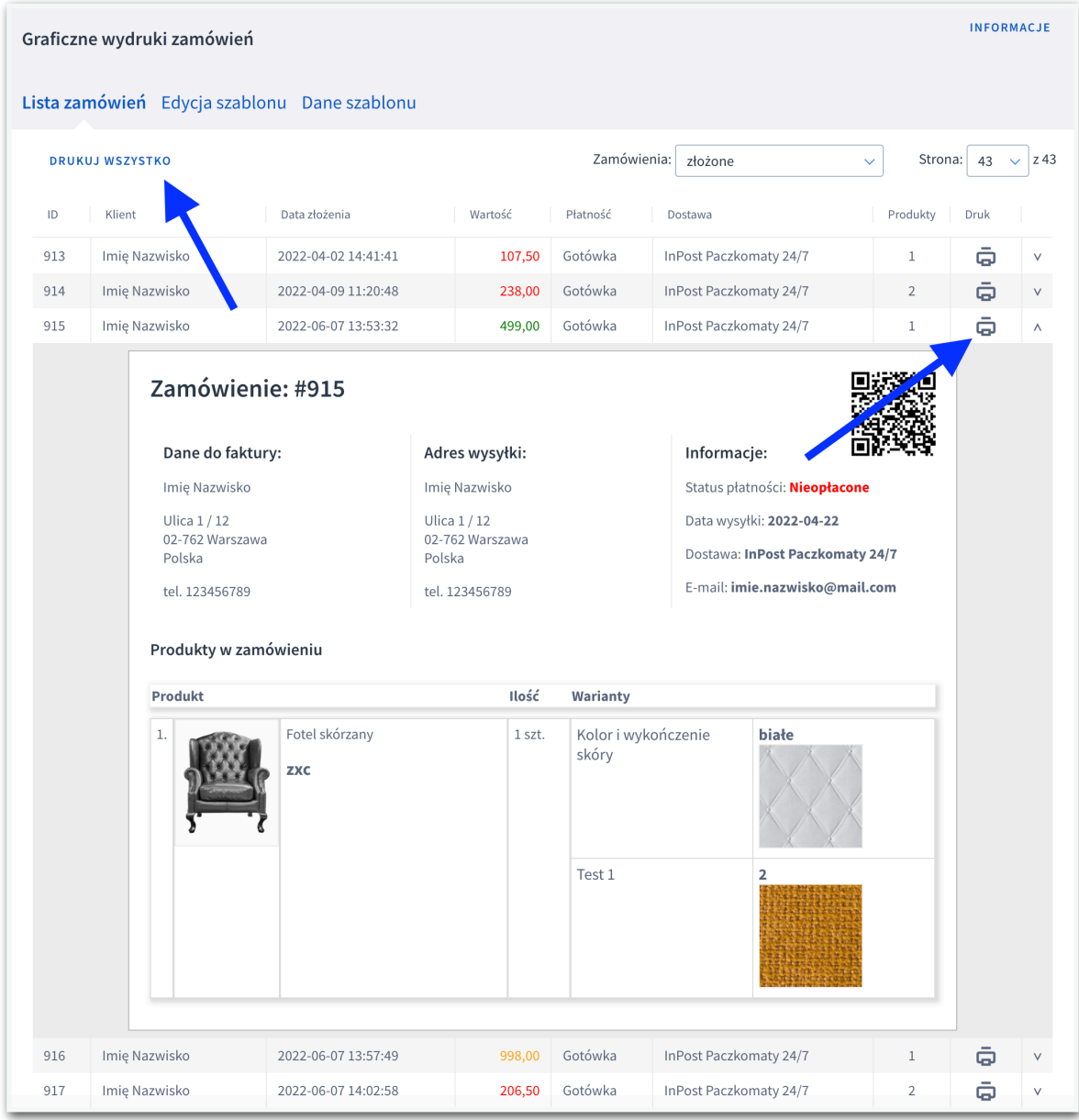

#### Wydruk wielu zamówień na raz

Kliknięcie w przycisk "Drukuj wszystko" znajdujący się nad tabelą otworzy okno drukowania wszystkich zamówień z widocznej listy. Każde zamówienie jest drukowane na osobnej stronie.

#### <span id="page-3-0"></span>Wydruk z listy zamówień sklepu

Aby wydrukować zamówienia bezpośrednio z listy zamówień w panelu administracyjnym sklepu należy:

- 1. Zaznaczyć zamówienia, które mają zostać wydrukowane.
- 2. Rozwinąć pole multiakcji znajdujące się nad tabelą zamówień.
- 3. Wybrać z niego "Graficzne wydruki zamówień".
- 4. Potwierdzić wykonanie akcji.
- 5. Zatwierdzić wydruk w oknie drukowania.

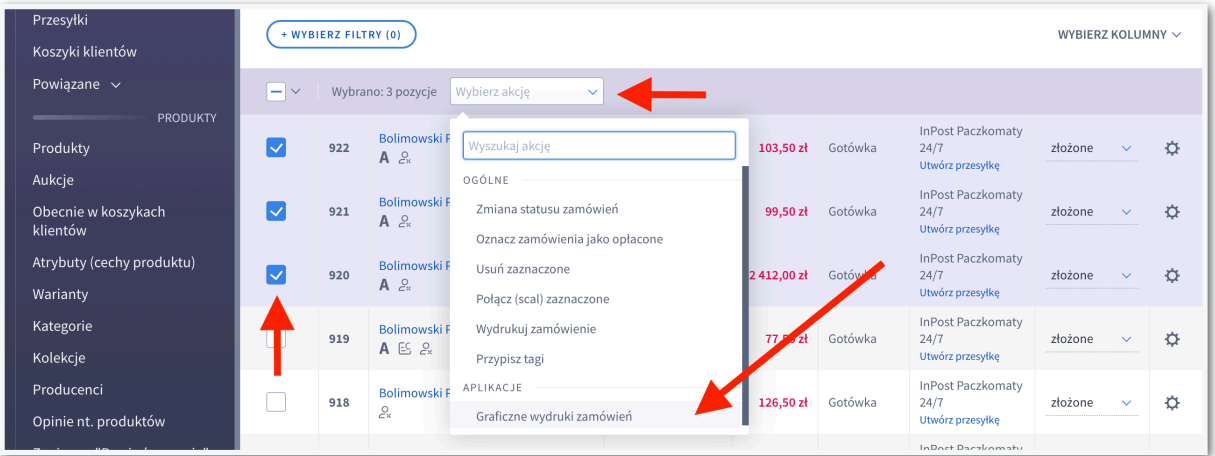

## <span id="page-4-0"></span>Edycja szablonu

Użytkownik może samodzielnie edytować zawartość szablonu wydruku.

Może w tym celu skorzystać z konfiguratora w zakładce "Edycja szablonu" i zaznaczyć wszystkie potrzebne elementy.

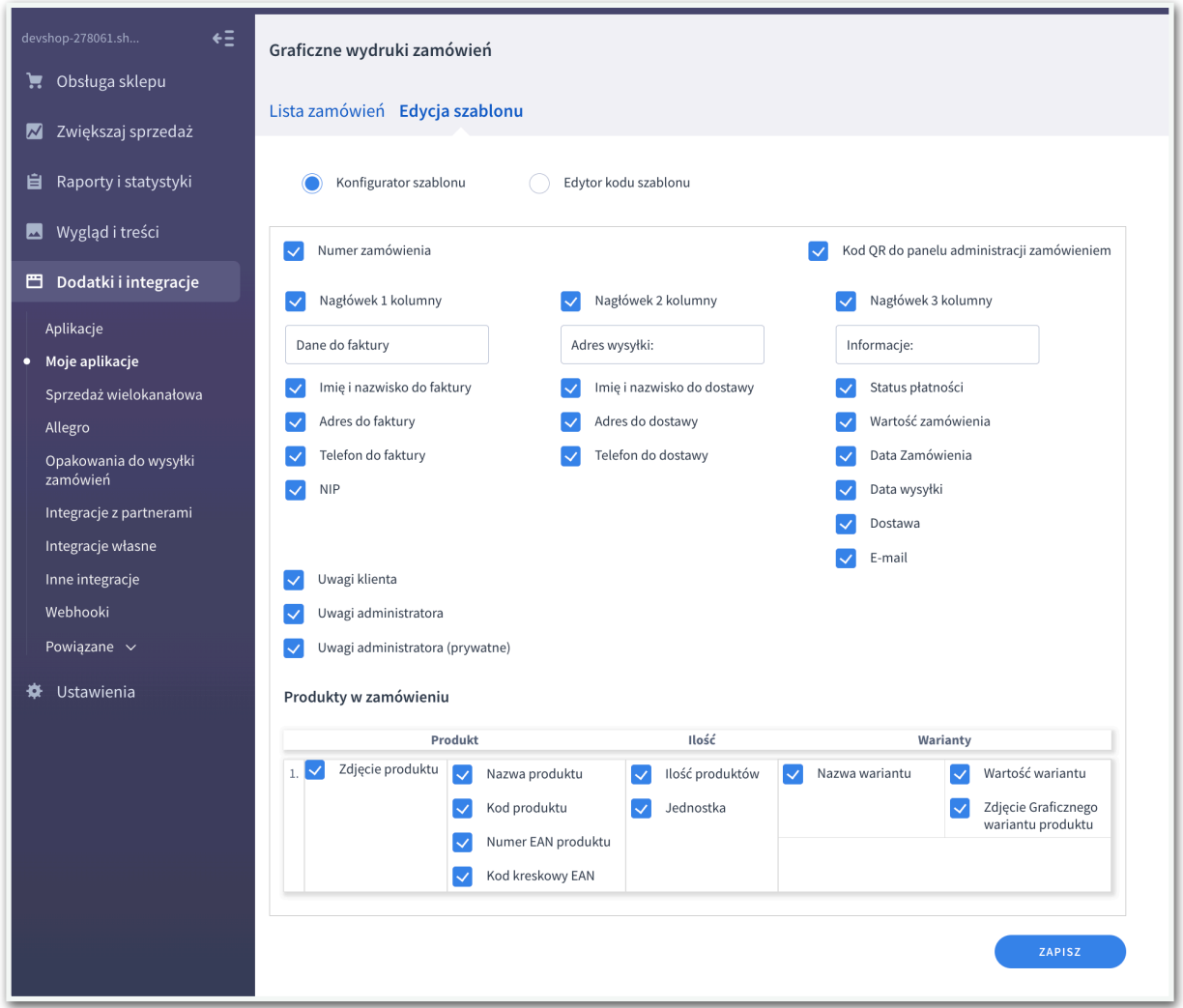

Może też edytować kod szablonu w Edytorze kodu szablonu. Dzięki temu może dokładnie spersonalizować wygląd swoich wydruków.

Oprócz kodu HTML i CSS w kodzie znajdują się kody w nawiasach klamrowych. W ich miejsce będą wstawiane odpowiednie dane zamówienia.

#### Paweł Bolimowski **shopmod.pl**

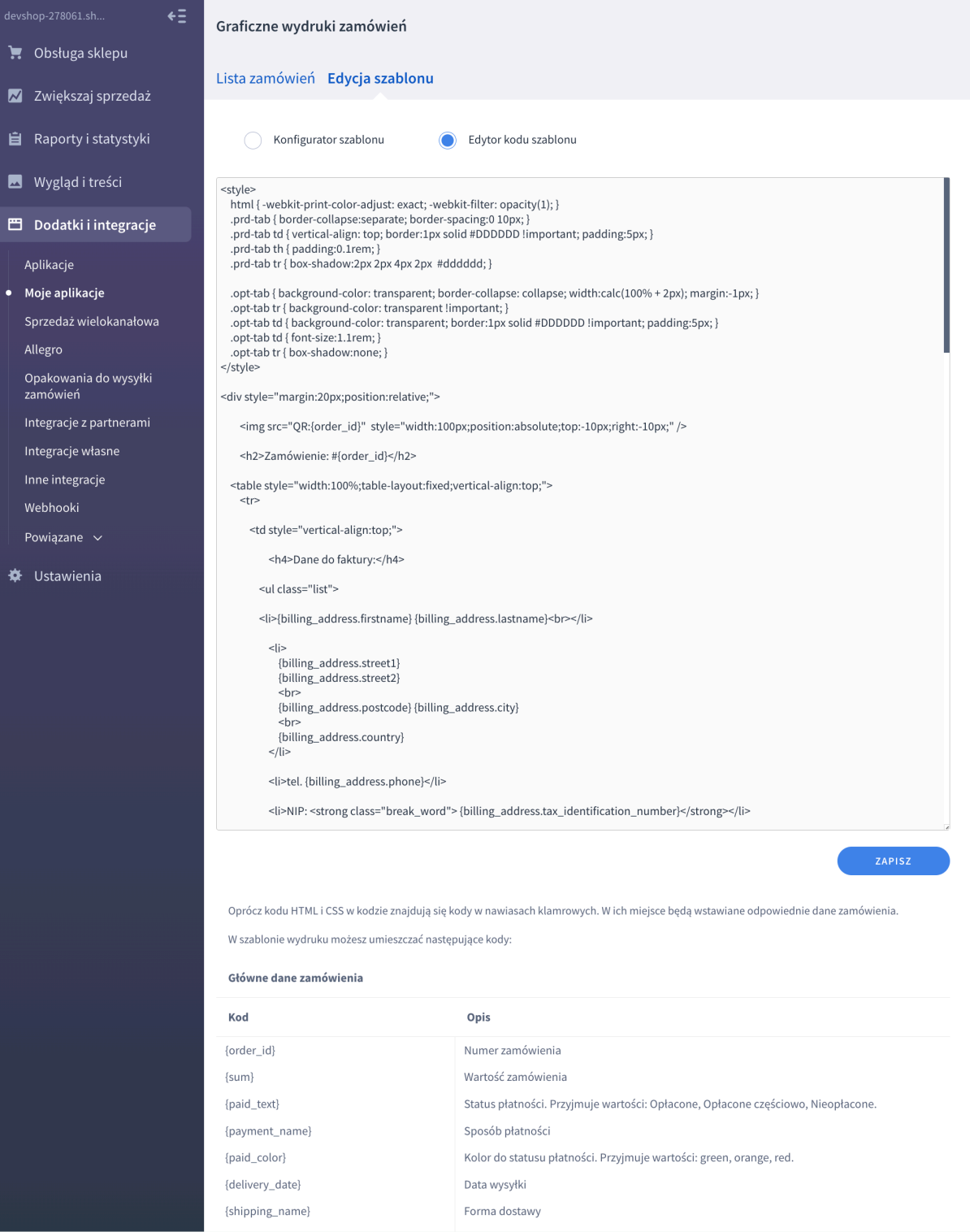

### <span id="page-6-0"></span>Kody kreskowe

Jednym z elementów na wydruku są kody EAN wyświetlane w graficznej formie kodu kreskowego.

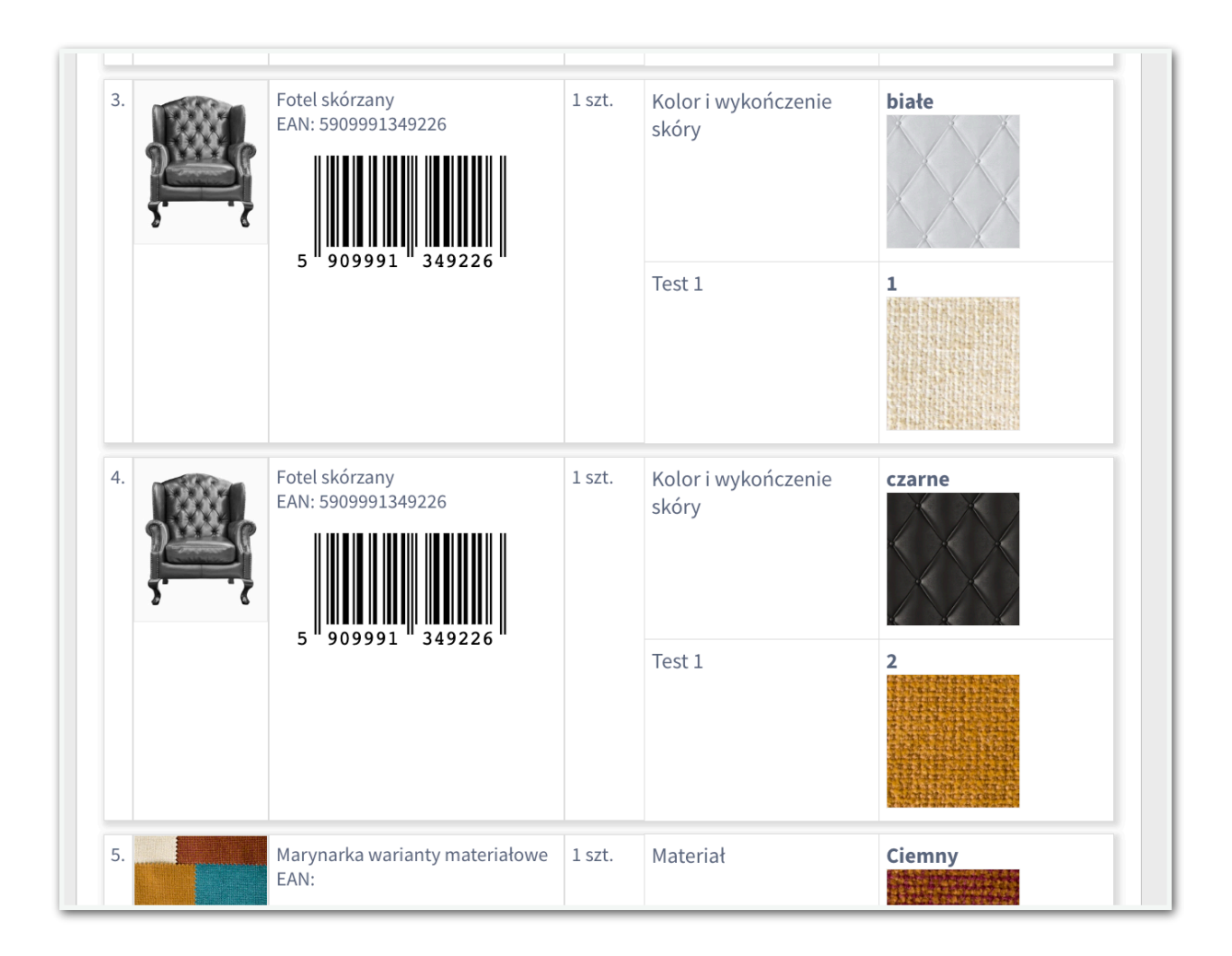

### <span id="page-6-1"></span>Grafiki wybranych opcji wariantów

Dla sklepów korzystających z aplikacji Graficzne warianty produktów pod nazwą wybranej opcji wariantu pokaże się też grafika przypisana w aplikacji Graficzne warianty produktów do wybranej opcji wariantu.

## <span id="page-7-0"></span>Kod QR

W szablonie można umieścić obrazek z kodem QR prowadzącym do strony podglądu zamówienia w panelu administracyjnym sklepu. Dzięki czemu po zakończeniu kompletowania zamówienia w łatwy sposób można np. zmienić jego status.

Zmiana ta jest wykonywana już w panelu administracyjnym sklepu a nie w aplikacji Graficzne wydruki zamówień. Aplikacja nie ma żadnych uprawnień do edycji danych w sklepie.

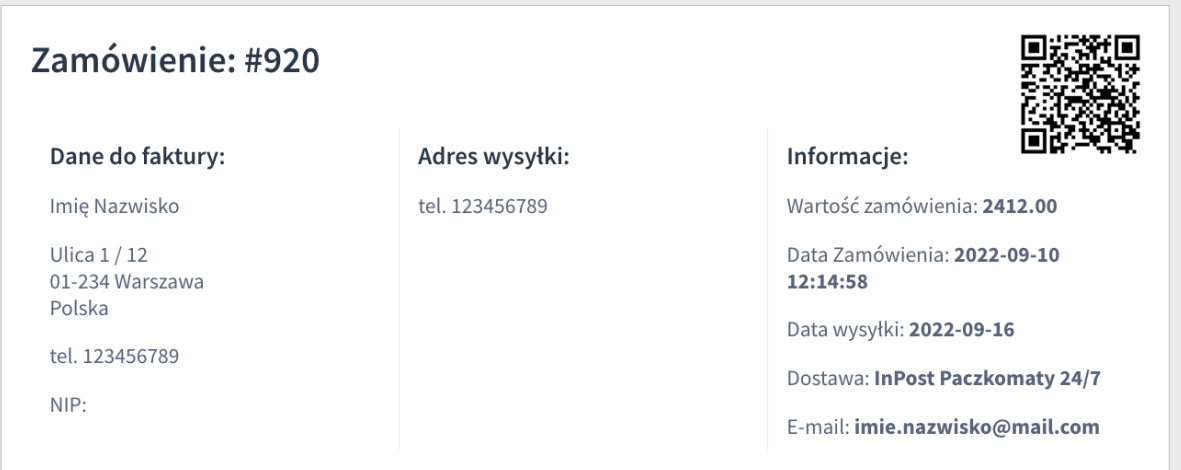